# TP1 - Le traitement Batch avec Hadoop HDFS et Map Reduce

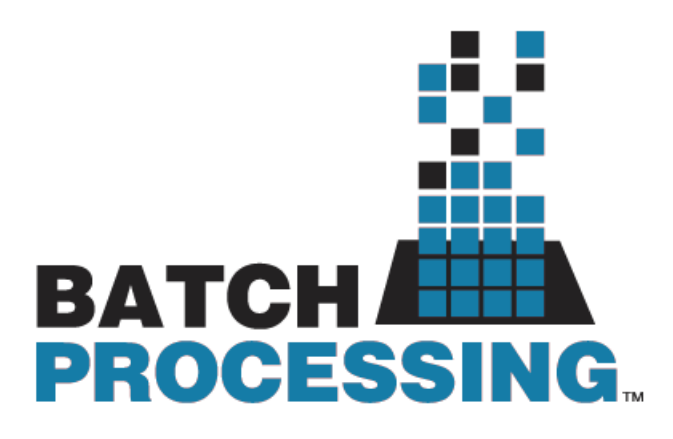

# Télécharger PDF

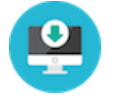

## Objectifs du TP

Initiation au framework hadoop et au patron MapReduce, utilisation de docker pour lancer un cluster hadoop de 3 noeuds.

#### Outils et Versions

- [Apache Hadoop](http://hadoop.apache.org/) Version: 3.3.6.
- [Docker](https://www.docker.com/) Version *latest*
- Visual [Studio](https://code.visualstudio.com/) Code Version 1.85.1 (ou tout autre IDE de votre choix)
- [Java](http://www.oracle.com/technetwork/java/javase/downloads/index.html) Version 1.8.
- Unix-like ou Unix-based Systems (Divers Linux et MacOS)

#### Hadoop

#### **Présentation**

[Apache Hadoop](http://127.0.0.1:8000/TP-BigData/tp1/hadoop.apache.org) est un framework open-source pour stocker et traiter les données volumineuses sur un cluster. Il est utilisé par un grand nombre de contributeurs et utilisateurs. Il a une licence Apache 2.0.

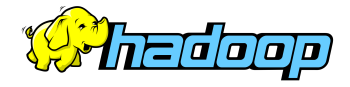

#### **Hadoop et Docker**

Pour déployer le framework Hadoop, nous allons utiliser des contenaires [Docker](https://www.docker.com/). L'utilisation des contenaires va garantir la consistance entre les environnements de développement et permettra de réduire considérablement la complexité de

configuration des machines (dans le cas d'un accès natif) ainsi que la lourdeur d'exécution (si on opte pour l'utilisation d'une machine virtuelle).

Nous avons pour le déploiement des ressources de ce TP suivi les instructions présentées [ici.](https://github.com/kiwenlau/hadoop-cluster-docker)

#### **Installation**

Nous allons utiliser tout au long de ces TP trois contenaires représentant respectivement un noeud maître (Namenode) et deux noeuds workers (Datanodes).

Vous devez pour cela avoir installé docker sur votre machine, et l'avoir correctement configuré. Ouvrir la ligne de commande, et taper les instructions suivantes:

1. Télécharger l'image docker uploadée sur dockerhub:

```
docker pull liliasfaxi/hadoop-cluster:latest
```
2. Créer les trois contenaires à partir de l'image téléchargée. Pour cela: 2.1. Créer un réseau qui permettra de relier les trois contenaires:

docker network create --driver=bridge hadoop

2.2. Créer et lancer les trois contenaires (les instructions -p permettent de faire un mapping entre les ports de la machine hôte et ceux du contenaire):

```
docker run -itd --net=hadoop -p 9870:9870 -p 8088:8088 -p 7077:7077 -p 16010:16010 --name
hadoop-master --hostname hadoop-master liliasfaxi/hadoop-cluster:latest
docker run -itd -p 8040:8042 --net=hadoop --name hadoop-worker1 --hostname hadoop-worker1
liliasfaxi/hadoop-cluster:latest
docker run -itd -p 8041:8042 --net=hadoop --name hadoop-worker2 --hostname hadoop-worker2
liliasfaxi/hadoop-cluster:latest
```
2.3. Vérifier que les trois contenaires tournent bien en lançant la commande docker ps . Un résultat semblable au suivant devra s'afficher:

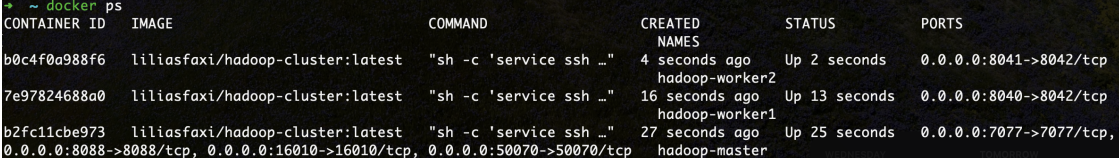

3. Entrer dans le contenaire master pour commencer à l'utiliser.

docker exec -it hadoop-master bash

Le résultat de cette exécution sera le suivant:

root@hadoop-master:~#

Vous vous retrouverez dans le shell du namenode, et vous pourrez ainsi manipuler le cluster à votre guise. La première chose à faire, une fois dans le contenaire, est de lancer hadoop et yarn. Un script est fourni pour cela, appelé starthadoop.sh . Lancer ce script.

./start-hadoop.sh

Le résultat devra ressembler à ce qui suit:

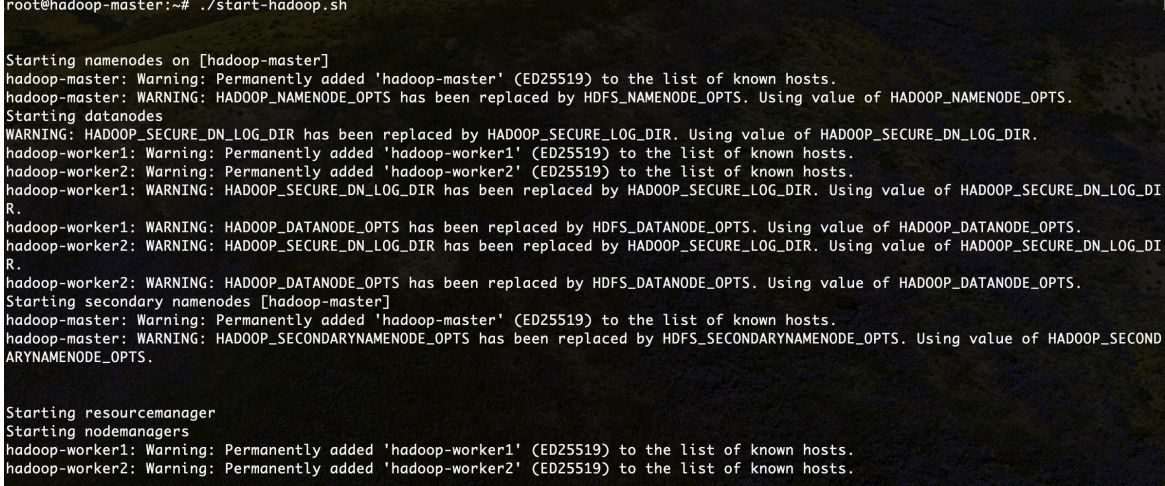

#### **Premiers pas avec Hadoop**

Toutes les commandes interagissant avec le système HDFS commencent par hdfs dfs . Ensuite, les options rajoutées sont très largement inspirées des commandes Unix standard.

Créer un répertoire dans HDFS, appelé *input*. Pour cela, taper:

```
hdfs dfs –mkdir -p input
```

```
En cas d'erreur: No such file or directory
```
Si pour une raison ou une autre, vous n'arrivez pas à créer le répertoire *input*, avec un message ressemblant à ceci: ls: `.': No such file or directory , veiller à construire l'arborescence de l'utilisateur principal (root), comme suit:

hdfs dfs -mkdir -p /user/root

- · Nous allons utiliser le fichier [purchases.txt](https://github.com/CodeMangler/udacity-hadoop-course/raw/master/Datasets/purchases.txt.gz) comme entrée pour le traitement MapReduce. Ce fichier se trouve déjà sous le répertoire principal de votre machine master.
- Charger le fichier purchases dans le répertoire input que vous avez créé:

hdfs dfs –put purchases.txt input

Pour afficher le contenu du répertoire *input*, la commande est:

hdfs dfs –ls input

Pour afficher les dernières lignes du fichier purchases:

hdfs dfs -tail input/purchases.txt

Le résultat suivant va donc s'afficher:

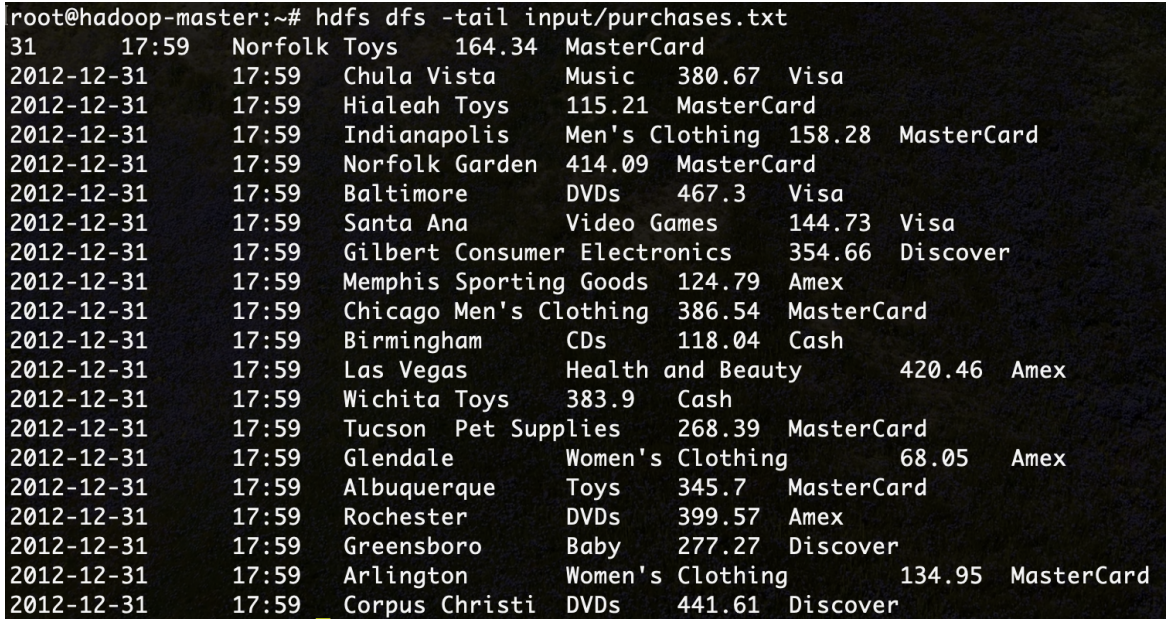

Nous présentons dans le tableau suivant les commandes les plus utilisées pour manipuler les fichiers dans HDFS:

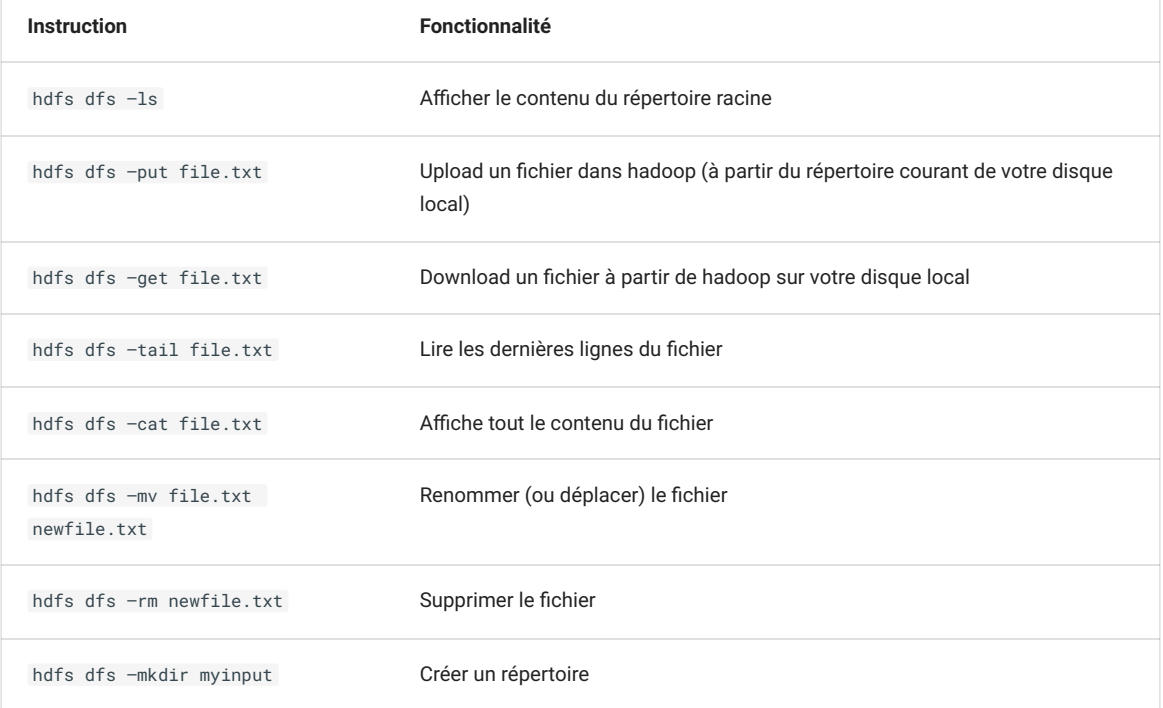

#### **Interfaces web pour Hadoop**

Hadoop offre plusieurs interfaces web pour pouvoir observer le comportement de ses différentes composantes. Il est possible d'afficher ces pages directement sur notre machine hôte, et ce grâce à l'utilisation de l'option -p de la commande docker run . En effet, cette option permet de publier un port du contenaire sur la machine hôte. Pour pouvoir publier tous les ports exposés, vous pouvez lancer votre contenaire en utilisant l'option -P .

En regardant la commande docker run utilisée plus haut, vous verrez que deux ports de la machine maître ont été exposés:

Le port **9870**: qui permet d'afficher les informations de votre namenode.

Le port **8088**: qui permet d'afficher les informations du resource manager de Yarn et visualiser le comportement des différents jobs.

Une fois votre cluster lancé et hadoop démarré et prêt à l'emploi, vous pouvez, sur votre navigateur préféré de votre machine hôte, aller à : [http://localhost:9870](http://localhost:9870/). Vous obtiendrez le résultat suivant:

Hadoop Overview Datanodes Datanode Volume Failures Snapshot Startup Progress Utilities .

# Overview 'hadoop-master:9000' (vactive)

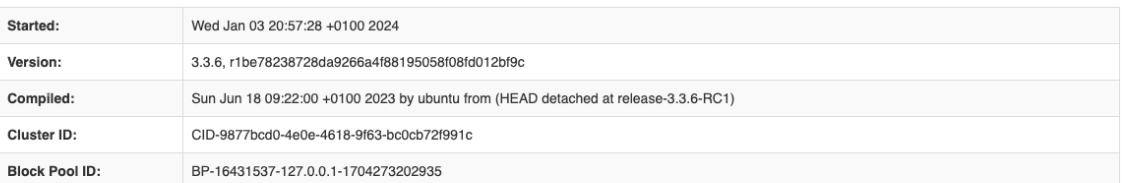

# Summary

Security is off.

Safemode is off.

5 files and directories, 2 blocks (2 replicated blocks, 0 erasure coded block groups) = 7 total filesystem object(s).

Heap Memory used 173.91 MB of 310.5 MB Heap Memory, Max Heap Memory is 1.73 GB.

Non Heap Memory used 55.57 MB of 56.73 MB Commited Non Heap Memory. Max Non Heap Memory is <unbounded>

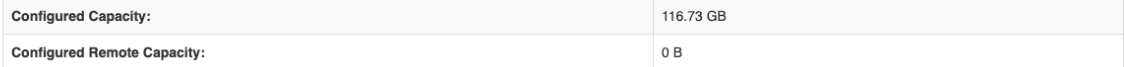

Vous pouvez également visualiser l'avancement et les résultats de vos Jobs (Map Reduce ou autre) en allant à l'adresse: [http://localhost:8088](http://localhost:8088/).

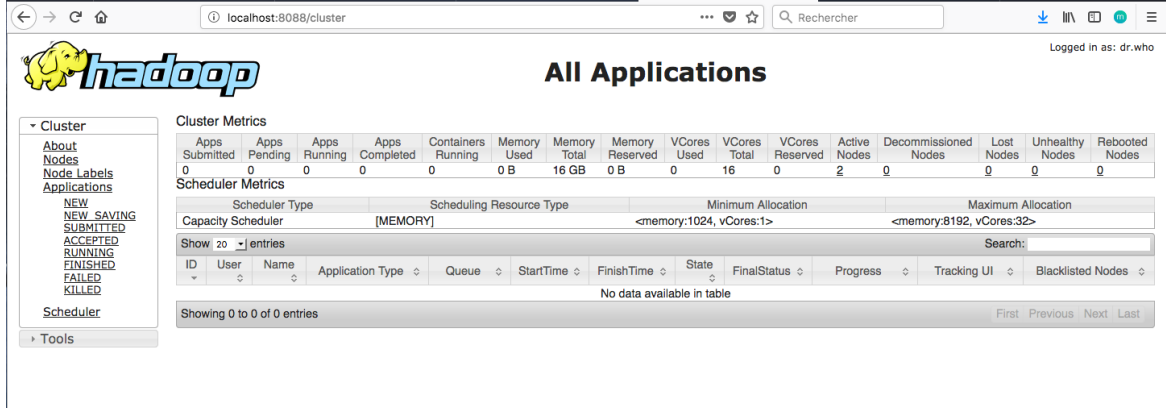

#### Map Reduce

#### **Présentation**

Un Job Map-Reduce se compose principalement de deux types de programmes:

- **Mappers** : permettent d'extraire les données nécessaires sous forme de clef/valeur, pour pouvoir ensuite les trier selon la clef
- **Reducers** : prennent un ensemble de données triées selon leur clef, et effectuent le traitement nécessaire sur ces données (somme, moyenne, total...)

#### **Wordcount**

Nous allons tester un programme MapReduce grâce à un exemple très simple, le *WordCount*, l'équivalent du *HelloWorld* pour les applications de traitement de données. Le Wordcount permet de calculer le nombre de mots dans un fichier donné, en décomposant le calcul en deux étapes:

- L'étape de *Mapping*, qui permet de découper le texte en mots et de délivrer en sortie un flux textuel, où chaque ligne contient le mot trouvé, suivi de la valeur 1 (pour dire que le mot a été trouvé une fois)
- L'étape de *Reducing*, qui permet de faire la somme des 1 pour chaque mot, pour trouver le nombre total d'occurrences de ce mot dans le texte.

Commençons par créer un projet Maven dans VSCode. **Nous utiliserons dans notre cas JDK 1.8**.

#### **Version de JDK**

Ceci n'est pas une suggestion: l'utilisation d'une autre version que 1.8 provoquera des erreurs sans fin. Hadoop est compilé avec cette version de Java, connue pour sa stabilité.

 $\checkmark$ 

Pour créer un projet Maven dans VSCode:

- Prenez soin d'avoir les extensions *Maven for Java* et *Extension Pack for Java* activées.
- Créer un nouveau répertoire dans lequel vous inclurez votre code.
- Faites un clic-droit dans la fenêtre *Explorer* et choisir *Create Maven Project*.
- Choisir *No Archetype*
- Définir les valeurs suivantes pour votre projet:
	- **GroupId**: hadoop.mapreduce
	- **ArtifactId**: wordcount
	- **Version**: 1

>

Ouvrir le fichier *pom.xml* automatiquement créé, et ajouter les dépendances suivantes pour Hadoop, HDFS et Map Reduce:

```
<dependencies>
  <!-- https://mvnrepository.com/artifact/org.apache.hadoop/hadoop-common -->
   <dependency>
       <groupId>org.apache.hadoop</groupId>
        <artifactId>hadoop-common</artifactId>
       <version>3.3.6</version>
   </dependency>
    <!-- https://mvnrepository.com/artifact/org.apache.hadoop/hadoop-mapreduce-client-core -->
    <dependency>
       <groupId>org.apache.hadoop</groupId>
       <artifactId>hadoop-mapreduce-client-core</artifactId>
       <version>3.3.6</version>
   </dependency>
    <!-- https://mvnrepository.com/artifact/org.apache.hadoop/hadoop-hdfs -->
    <dependency>
       <groupId>org.apache.hadoop</groupId>
       <artifactId>hadoop-hdfs</artifactId>
       <version>3.3.6</version>
    </dependency>
    <!-- https://mvnrepository.com/artifact/org.apache.hadoop/hadoop-mapreduce-client-common -->
    <dependency>
       <groupId>org.apache.hadoop</groupId>
        <artifactId>hadoop-mapreduce-client-common</artifactId>
        <version>3.3.6</version>
    </dependency>
   <!-- https://mvnrepository.com/artifact/org.apache.hadoop/hadoop-mapreduce-client-jobclient --
   <dependency>
```
<groupId>org.apache.hadoop</groupId> <artifactId>hadoop-mapreduce-client-jobclient</artifactId>

```
<version>3.3.6</version>
</dependency>
```
</dependencies>

- Créer un package *tp1* sous le répertoire *src/main/java/hadoop/mapreduce*
- Créer la classe *TokenizerMapper*, contenant ce code:

```
package hadoop.mapreduce.tp1;
import org.apache.hadoop.io.IntWritable;
import org.apache.hadoop.io.Text;
import org.apache.hadoop.mapreduce.Mapper;
import java.io.IOException;
import java.util.StringTokenizer;
public class TokenizerMapper
      extends Mapper<Object, Text, Text, IntWritable>{
 private final static IntWritable one = new IntWritable(1);
 private Text word = new Text();
 public void map(Object key, Text value, Mapper.Context context
  ) throws IOException, InterruptedException {
     StringTokenizer itr = new StringTokenizer(value.toString());
     while (itr.hasMoreTokens()) {
          word.set(itr.nextToken());
         context.write(word, one);
      }
 }
}
```
Créer la classe *IntSumReducer*:

```
package hadoop.mapreduce.tp1;
import org.apache.hadoop.io.IntWritable;
import org.apache.hadoop.io.Text;
import org.apache.hadoop.mapreduce.Reducer;
import java.io.IOException;
public class IntSumReducer
        extends Reducer<Text, IntWritable, Text, IntWritable> {
   private IntWritable result = new IntWritable();
   public void reduce(Text key, Iterable<IntWritable> values,
                       Context context
   ) throws IOException, InterruptedException {
       int sum = \theta;
        for (IntWritable val : values) {
           System.out.println("value: "+val.get());
            sum += val.get();
        }
        System.out.println("--> Sum = "+sum);
       result.set(sum);
        context.write(key, result);
    }
}
```
Enfin, créer la classe *WordCount*:

package hadoop.mapreduce.tp1;

import org.apache.hadoop.conf.Configuration; import org.apache.hadoop.fs.Path;

```
import org.apache.hadoop.io.IntWritable;
import org.apache.hadoop.io.Text;
import org.apache.hadoop.mapreduce.Job;
import org.apache.hadoop.mapreduce.lib.input.FileInputFormat;
import org.apache.hadoop.mapreduce.lib.output.FileOutputFormat;
public class WordCount {
   public static void main(String[] args) throws Exception {
        Configuration conf = new Configuration();
        Job job = Job.getInstance(conf, "word count");
        job.setJarByClass(WordCount.class);
        job.setMapperClass(TokenizerMapper.class);
        job.setCombinerClass(IntSumReducer.class);
        job.setReducerClass(IntSumReducer.class);
        job.setOutputKeyClass(Text.class);
        job.setOutputValueClass(IntWritable.class);
        FileInputFormat.addInputPath(job, new Path(args[0]));
        FileOutputFormat.setOutputPath(job, new Path(args[1]));
        System.exit(job.waitForCompletion(true) ? 0 : 1);
    }
}
```
**TESTER MAP REDUCE EN LOCAL**

Dans votre projet sur VSCode:

- Créer un répertoire *input* sous le répertoire *resources* de votre projet.
- Créer un fichier de test: *file.txt* dans lequel vous insèrerez les deux lignes:

Hello Wordcount! Hello Hadoop!

- Nous allons maintenant définir des arguments à la méthode Main: le fichier en entrée sur lequel Map reduce va travailler, et le répertoire en sortie dans lequel le résultat sera stocké. Pour cela:
	- Ouvrir le fichier launch.json de votre projet (Aller à la fenêtre *Run and Debug* , puis cliquer sur *create a launch.json file*).
	- Ajouter la ligne suivante dans la configuration **WordCount**, dont la classe principale est *hadoop.mapreduce.tp1.WordCount*:

"args": ["wordcount/src/main/resources/input/file.txt","wordcount/src/main/resources/output"]

#### **Arguments**

Il est à noter que, dans mon cas, le fichier *launch.json* a été créé sous le répertoire *TP1*, c'est pour cette raison que le chemin des fichiers commence par "wordcount". Si vous créez la configuration directement sous le répertoire *wordcount*, il faudra commencer le chemin par *src*.

Sélectionner ensuite, dans la liste des configurations du projet, *WordCount* comme configuration par défaut:

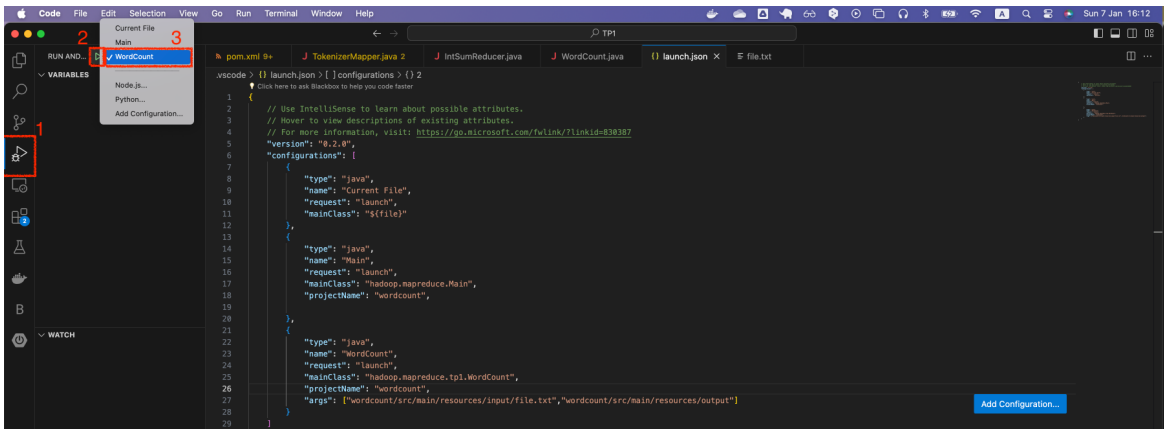

Lancer le programme. Un répertoire *output* sera créé dans le répertoire *resources*, contenant notamment un fichier *part-r-00000*, dont le contenu devrait être le suivant:

```
Hadoop! 1
Hello 2
Wordcount<sup>1</sup> 1
```
**LANCER MAP REDUCE SUR LE CLUSTER**

Dans votre projet VSCode:

Pour pouvoir encapsuler toutes les dépendances du projet dans le fichier JAR à exporter, ajouter le plugin suivant dans le fichier *pom.xml* de votre projet:

```
<build>
 <plugins>
   <plugin>
     <groupId>org.apache.maven.plugins</groupId>
     <artifactId>maven-assembly-plugin</artifactId>
     <version>3.6.0</version> <!-- Use latest version -->
     <configuration>
       <archive>
     <manifest>
           <mainClass>hadoop.mapreduce.tp1.WordCount</mainClass>
         </manifest>
       </archive>
       <descriptorRefs>
         <descriptorRef>jar-with-dependencies</descriptorRef>
       </descriptorRefs>
     </configuration>
     <executions>
       <execution>
         <id>make-assembly</id> <!-- this is used for inheritance merges -->
         <phase>package</phase> <!-- bind to the packaging phase -->
         <goals>
           <goal>single</goal>
         </goals>
       </execution>
     </executions>
   </plugin>
  </plugins>
</build>
```
- Aller dans l'Explorer, sous Maven, puis ouvrir le *Lifecycle* du projet wordcount.
- Cliquer sur package pour compiler et packager le projet dans un fichier JAR. Un fichier *wordcount-1.0-SNAPSHOTjar-with-dependencies.jar* sera créé sous le répertoire *target* du projet.
- Copier le fichier jar créé dans le contenaire master. Pour cela:
- Ouvrir le terminal sur le répertoire du projet *wordcount*. Cela peut être fait avec VSCode en allant au menu *Terminal -> New Terminal*.
- Taper la commande suivante:

docker cp target/wordcount-1.0-SNAPSHOT-jar-with-dependencies.jar hadoopmaster:/root/wordcount.jar

Revenir au shell du contenaire master, et lancer le job map reduce avec cette commande:

hadoop jar wordcount.jar input output

Le Job sera lancé sur le fichier *purchases.txt* que vous aviez préalablement chargé dans le répertoire *input* de HDFS. Une fois le Job terminé, un répertoire *output* sera créé. Si tout se passe bien, vous obtiendrez un affichage ressemblant au suivant:

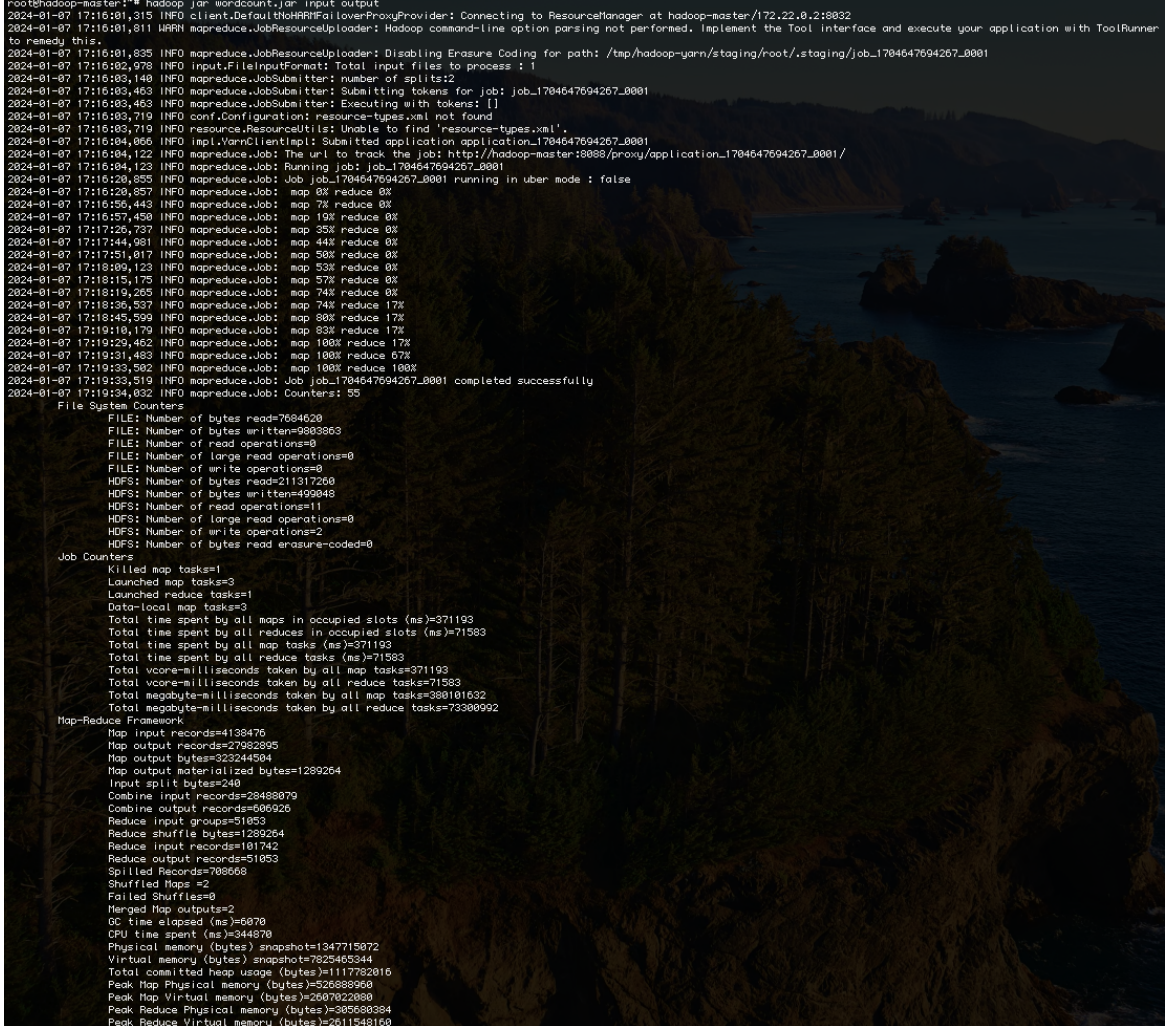

En affichant les dernières lignes du fichier généré *output/part-r-00000*, avec hdfs dfs -tail output/part-r-00000 , vous obtiendrez l'affichage suivant:

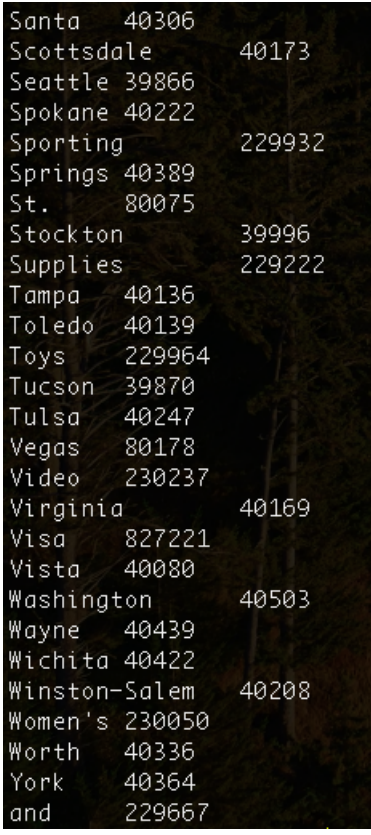

Il vous est possible de monitorer vos Jobs Map Reduce, en allant à la page: http://localhost:8088 . Vous trouverez votre Job dans la liste des applications comme suit:

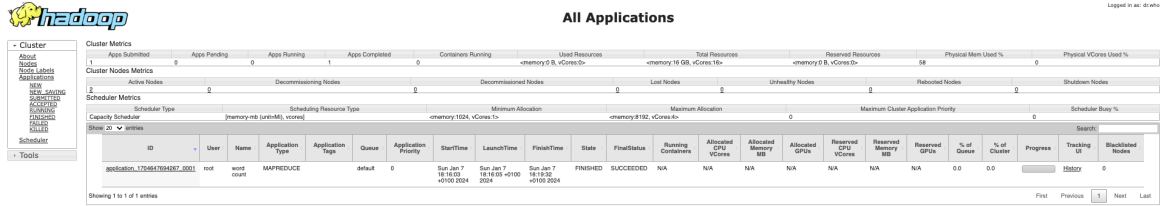

Il est également possible de voir le comportement des noeuds workers, en allant à l'adresse: http://localhost:8041 pour *worker1*, et http://localhost:8042 pour *worker2*. Vous obtiendrez ce qui suit:

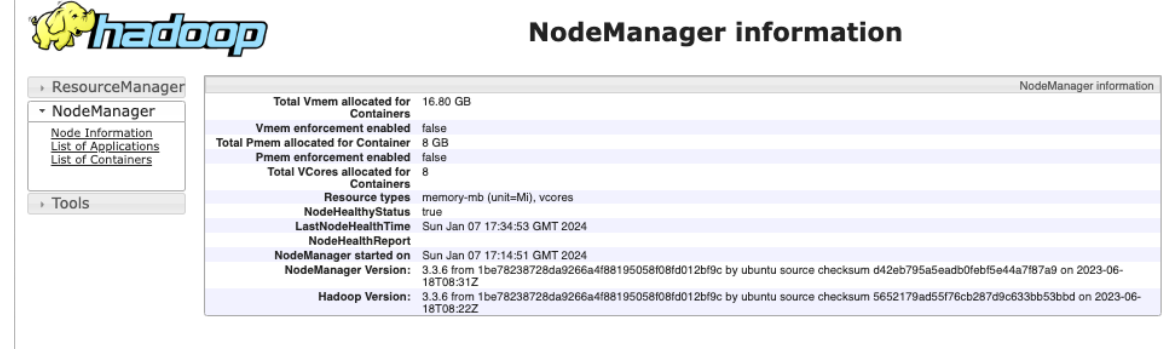

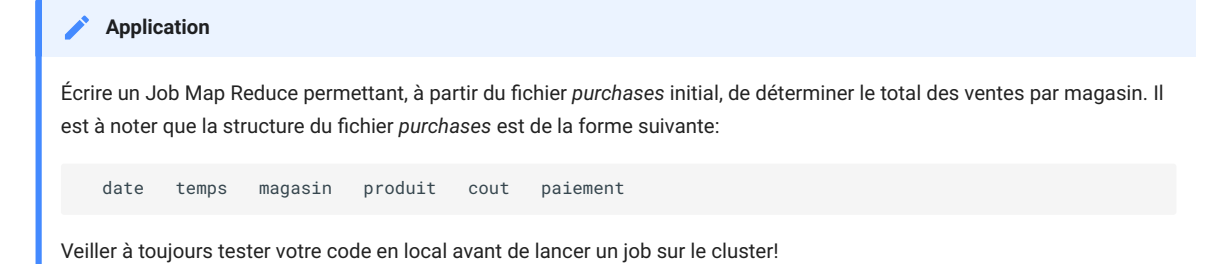

### Homework

Vous allez, pour ce cours, réaliser un projet en trinôme ou quadrinôme, qui consiste en la construction d'une architecture Big Data supportant le streaming, le batch processing, et le dashboarding temps réel. Pour la séance prochaine, vous allez commencer par mettre les premières pierres à l'édifice:

- Choisir la source de données sur laquelle vous allez travailler. Je vous invite à consulter les datasets offerts par [Kaggle](https://www.kaggle.com/) par exemple, ou chercher une source de streaming tel que Twitter.
- Réfléchir à l'architecture cible. La pipeline devrait intégrer des traitements en batch, des traitements en streaming et une visualisation.

Last update: 2023-02-09